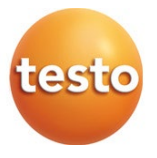

### **testo 865s - cámara termográfica**

Manual de instrucciones

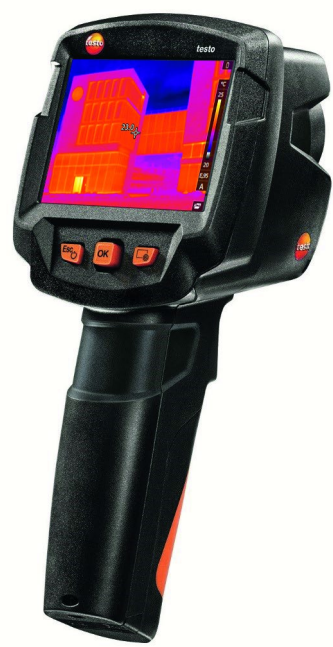

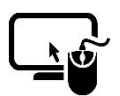

Software de análisis testo IRSoft

Con el software testo IRSoft podrá analizar sus imágenes térmicas de forma íntegra y detallada así como crear informes profesionales. El software puede descargarse en el siguiente enlace de forma gratuita y sin necesidad de licencia:

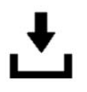

www.testo.com/irsoft **App Termografía** 

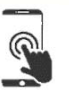

App Termografía testo

Use la App Termografía testo para transferir imágenes térmicas a su smartphone/tablet en vivo, así como para crear análisis rápidos e informes sencillos directamente in situ.

Descargue la App de forma gratuita para Android o iOS en la App Store:

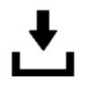

testo

# Índice

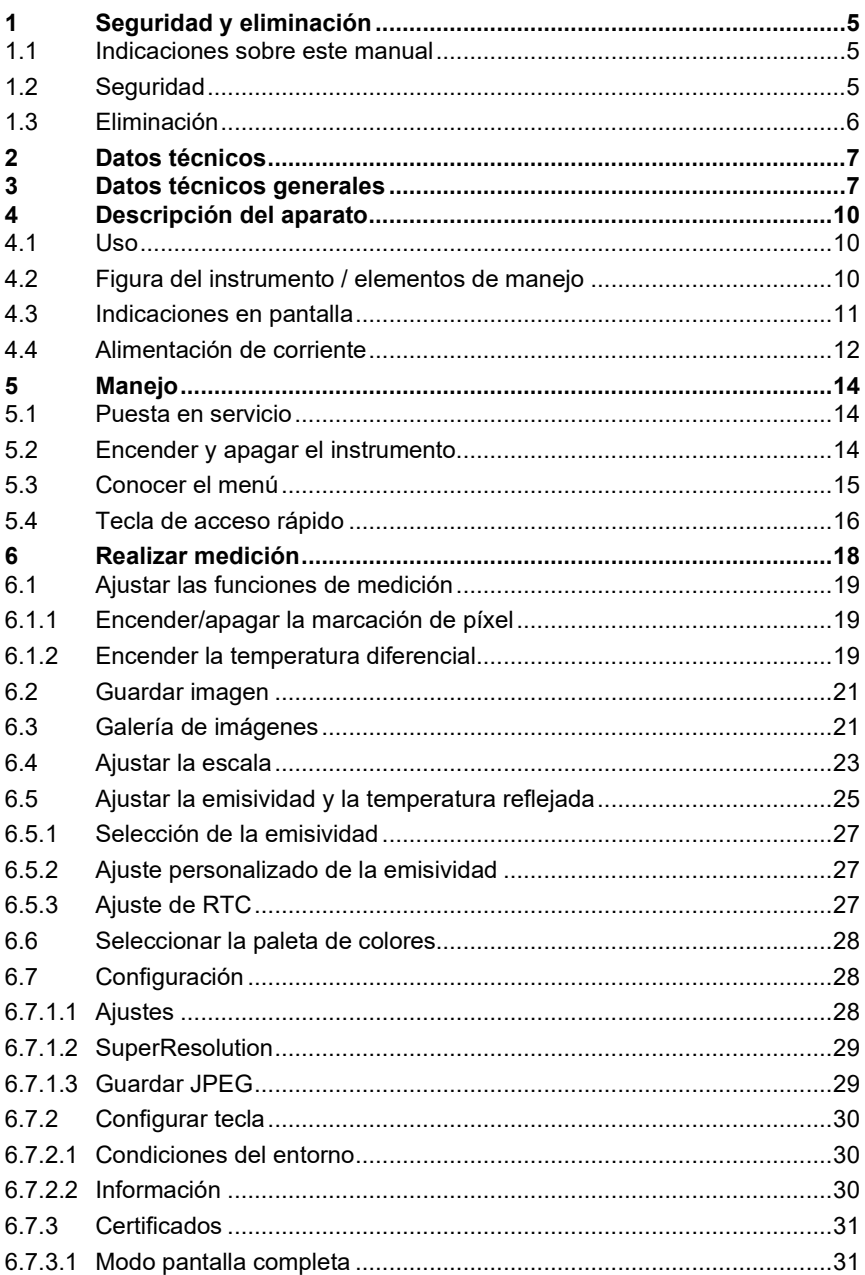

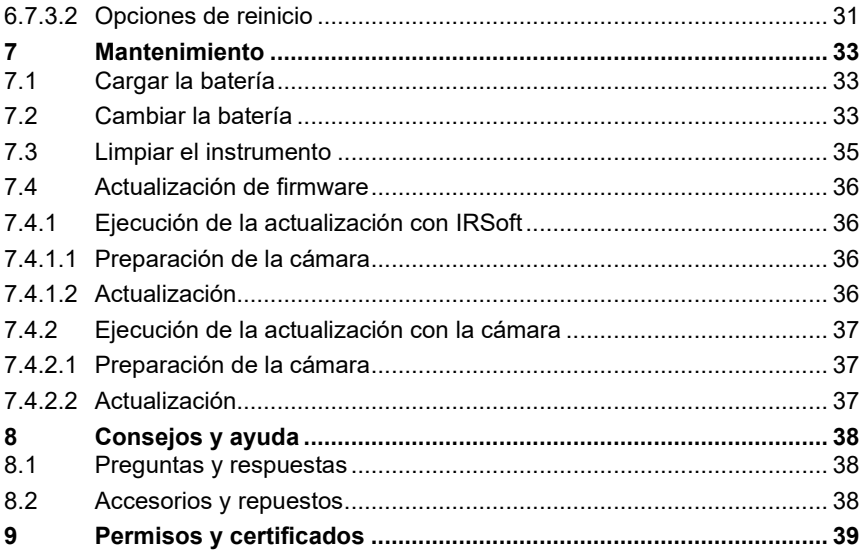

## **1 Seguridad y eliminación**

### **1.1 Indicaciones sobre este manual**

- El manual de instrucciones forma parte del instrumento.
- Tenga este manual a mano de forma que le resulte fácil consultarlo cuando sea necesario.
- Utilice siempre la versión original y completa de este manual de instrucciones.
- Lea atentamente este manual y familiarícese con el manejo del producto antes de utilizarlo por primera vez.
- Entregue este manual de instrucciones a posteriores usuarios de este producto.
- Preste especial atención a la información de seguridad y a las indicaciones de advertencia para evitar lesiones personales y daños al producto.

## **1.2 Seguridad**

#### **Indicaciones generales de seguridad**

- Utilice el producto solamente de forma adecuada y según su finalidad de uso observando los parámetros especificados en los datos técnicos.
- No fuerce el instrumento.
- No ponga el instrumento en funcionamiento si detecta daños en la carcasa, la fuente de alimentación o en cables conectados.
- Recuerde que los objetos de medición y el entorno pueden entrañar también peligros. siga las normativas de seguridad vigentes en el lugar donde se vayan a realizar las mediciones.
- No almacene el instrumento junto con disolventes.
- No utilice productos desecantes.
- Aténgase a las instrucciones que encontrará en este manual para las tareas de mantenimiento del instrumento. Siga las instrucciones paso a paso.
- Utilice solamente repuestos originales Testo.
- Utilice solamente una fuente de alimentación original de Testo.
- Durante el funcionamiento, no se debe orientar el instrumento en dirección al sol ni a otras fuentes de radiación intensa (por ejemplo objetos a temperaturas superiores a 650 °C). Esto puede ocasionar serios daños en el detector. La garantía del fabricante no incluye tales daños en el detector microbólometro.

#### **Pilas y baterías**

- El uso incorrecto de pilas y baterías puede hacer que estas se dañen, causar lesiones por descargas eléctricas, fuego o pérdidas de líquidos químicos.
- Coloque las pilas y baterías proporcionadas tal y como se indica en el manual de instrucciones.
- No cortocircuite las pilas ni las baterías.
- No abra las pilas ni las baterías y no las modifique.
- No exponga las pilas y baterías a golpes fuertes, agua, fuego ni temperaturas superiores a 60 °C.
- No almacene las pilas y baterías cerca de objetos metálicos.
- En caso de contacto con líquido de baterías: Lávese bien la zona afectada con agua y consulte a un médico si es necesario.
- No utilice pilas ni baterías con pérdidas o dañadas.
- Recargue la batería únicamente en el instrumento o en la estación de recarga recomendada.
- Interrumpa de inmediato el proceso de recarga en caso de que esta no haya concluido en el tiempo indicado.
- Retire inmediatamente la batería del aparato si detecta un mal funcionamiento o síntomas de recalentamiento. ¡Tenga cuidado, la batería puede estar muy caliente!
- Retire la batería del instrumento si no se va a utilizar durante un largo periodo de tiempo para evitar una descarga total.

#### **Indicaciones de seguridad**

Preste siempre atención a la información marcada con los siguientes símbolos. Respete las medidas de precaución indicadas.

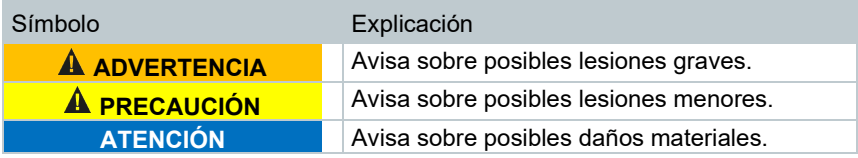

## **1.3 Eliminación**

- Elimine las baterías defectuosas o agotadas según las disposiciones legales vigentes.
- Una vez finalizada su vida útil, lleve el producto a un centro de reciclaje especial para equipos eléctricos y electrónicos (tenga en cuenta las leyes vigentes en su país) o devuelva el producto a Testo para su eliminación.

## **2 Datos técnicos**

## **3 Datos técnicos generales**

#### **Características de imagen infrarroja**

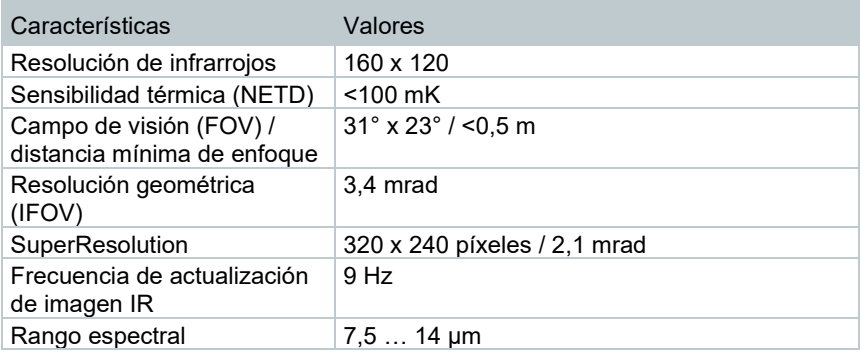

#### **Representación de imágenes**

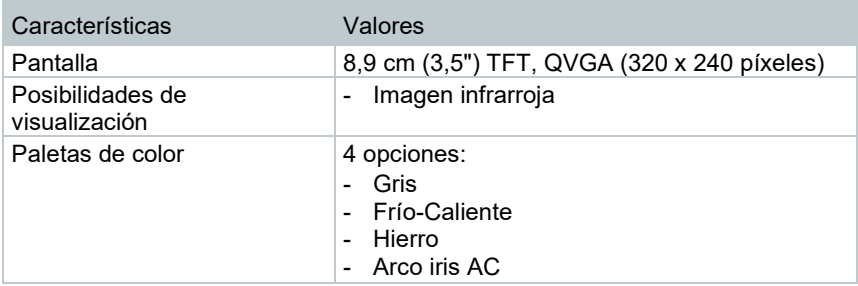

#### **Medición**

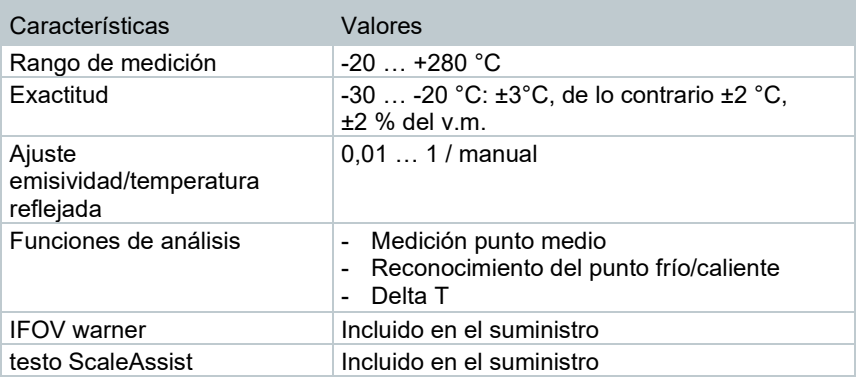

#### **Equipamiento de la cámara**

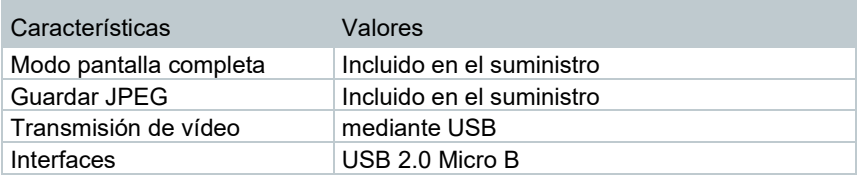

#### **Memorización de imágenes**

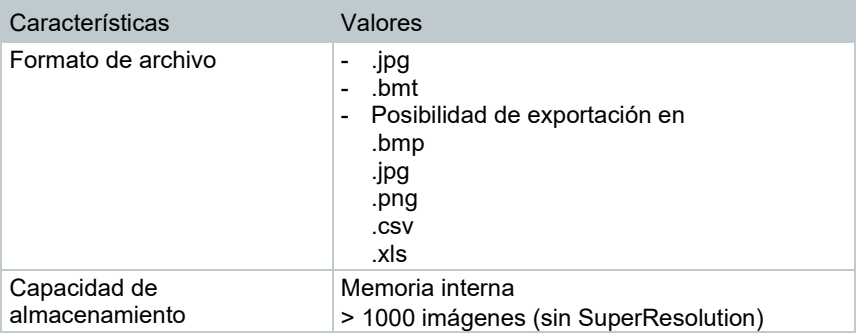

#### **Alimentación de corriente**

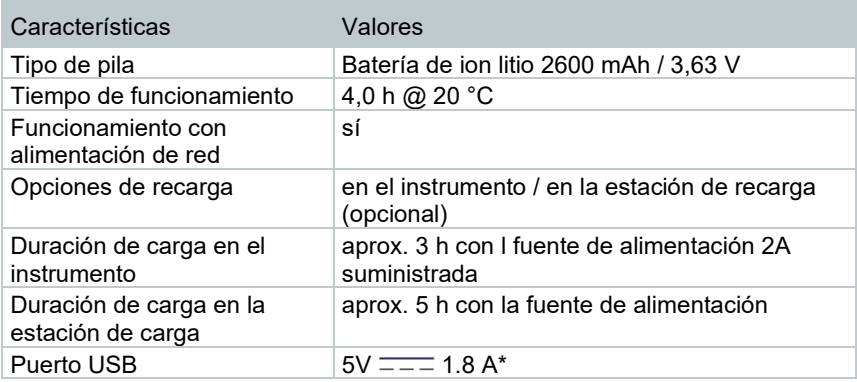

### $* = -$ Corriente continua

#### **Condiciones del entorno**

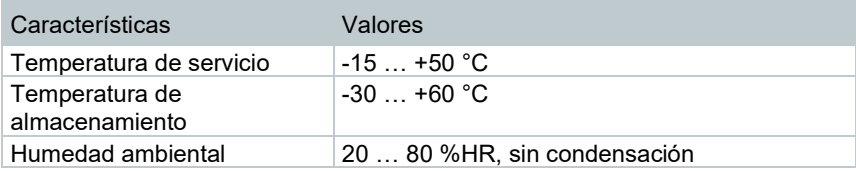

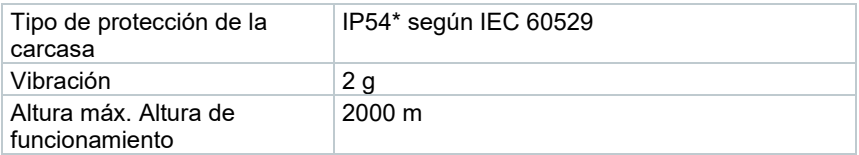

\* El producto ofrece protección IP54, pero no es adecuado para su uso permanente en exteriores.

#### **Normas, comprobaciones**

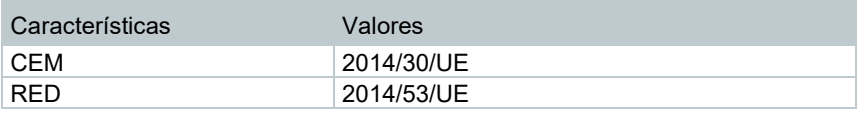

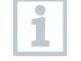

La declaración de conformidad UE se encuentra en la página web de Testo www.testo.com en las descargas específicas del producto.

## **4 Descripción del aparato**

## **4.1 Uso**

El instrumento es una cámara termográfica robusta y manejable. Está diseñada para permitirle la determinación y representación gráfica de la distribución de temperatura de una superficie sin necesidad de contacto con la misma.

#### **Áreas de aplicación**

- Inspección de edificios: Evaluación energética de edificios (técnica de calefacción, ventilación y aire acondicionado, responsables del mantenimiento de edificios, oficinas de ingenieros, peritos)
- Supervisión de procesos de producción / control de calidad: Supervisión de procesos de fabricación
- Medidas de mantenimiento preventivo: Inspección eléctrica y mecánica de instalaciones y maquinaria

### **4.2 Figura del instrumento / elementos de manejo**

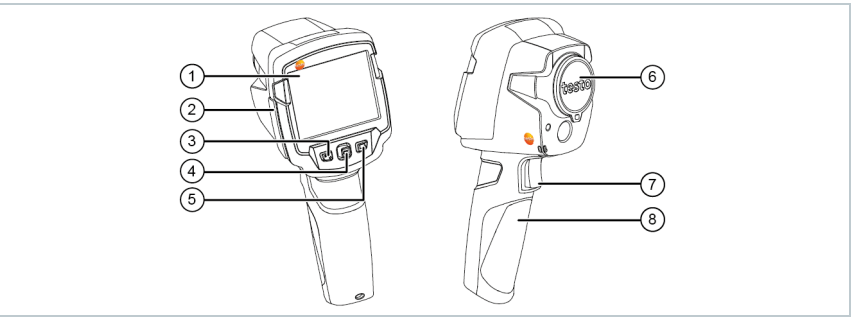

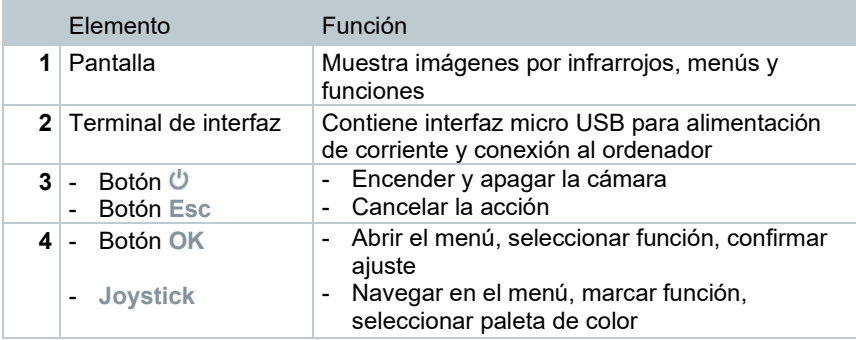

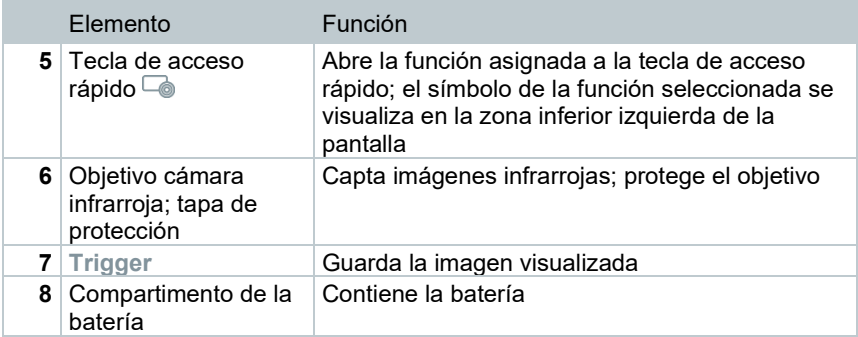

## **4.3 Indicaciones en pantalla**

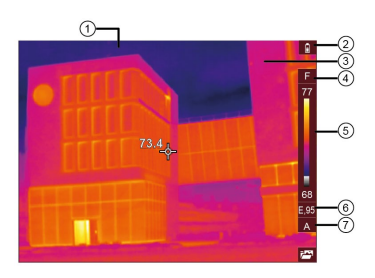

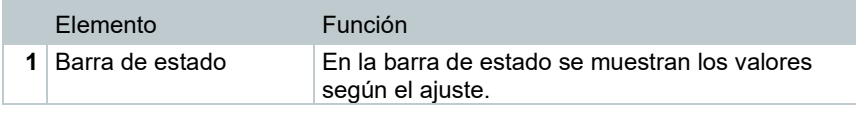

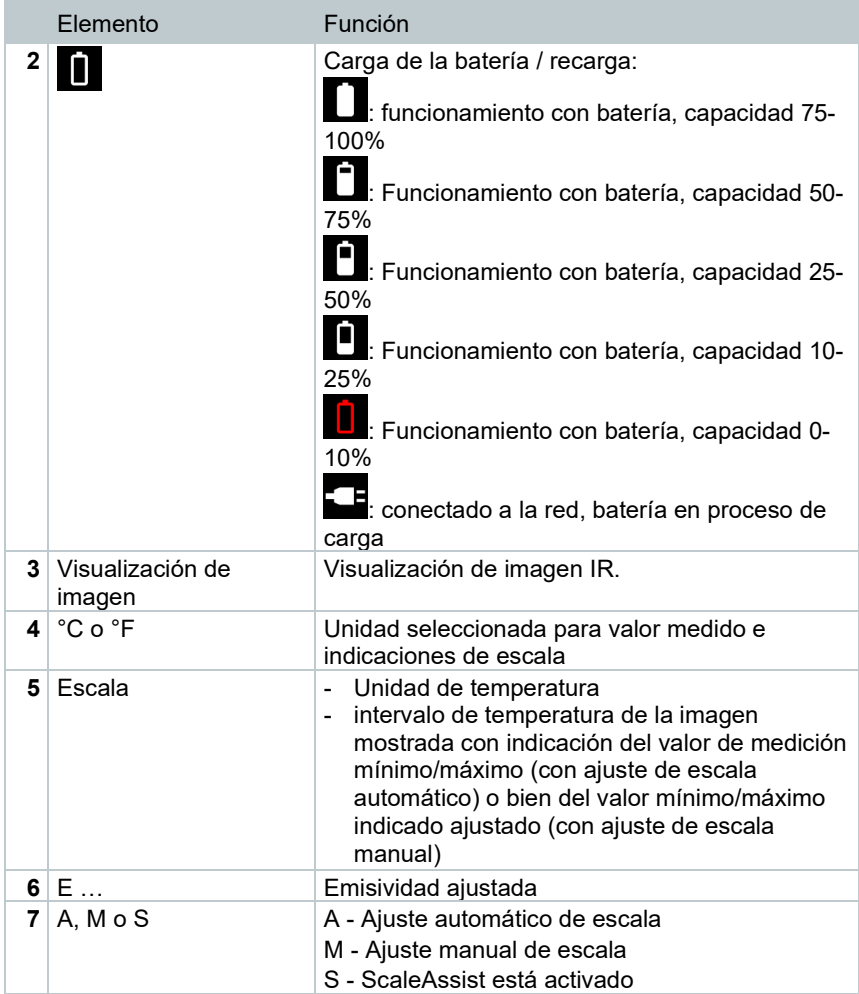

## **4.4 Alimentación de corriente**

La alimentación de corriente del instrumento tiene lugar mediante la batería recambiable o la fuente de red incluida en el set (la batería tiene que estar puesta).

Si está conectada la fuente, la alimentación de corriente tiene lugar automáticamente a través de la fuente de alimentación y la batería del aparato se recarga (sólo a temperaturas ambiente de entre 0 y 40 °C). El servicio solo es posible si hay una fuente de alimentación conectada.

Las baterías también se pueden recargar en una estación de recarga (accesorio).

El aparato dispone de una batería de reserva integrada para no perder los datos del sistema en caso de una interrupción del suministro de corriente (por ejemplo durante el cambio de baterías).

## **5 Manejo**

### **5.1 Puesta en servicio**

Consulte el manual de puesta en marcha suministrado testo 865s, 868s, 871s, 872s (0973 8723).

## **5.2 Encender y apagar el instrumento**

#### **Encender la cámara**

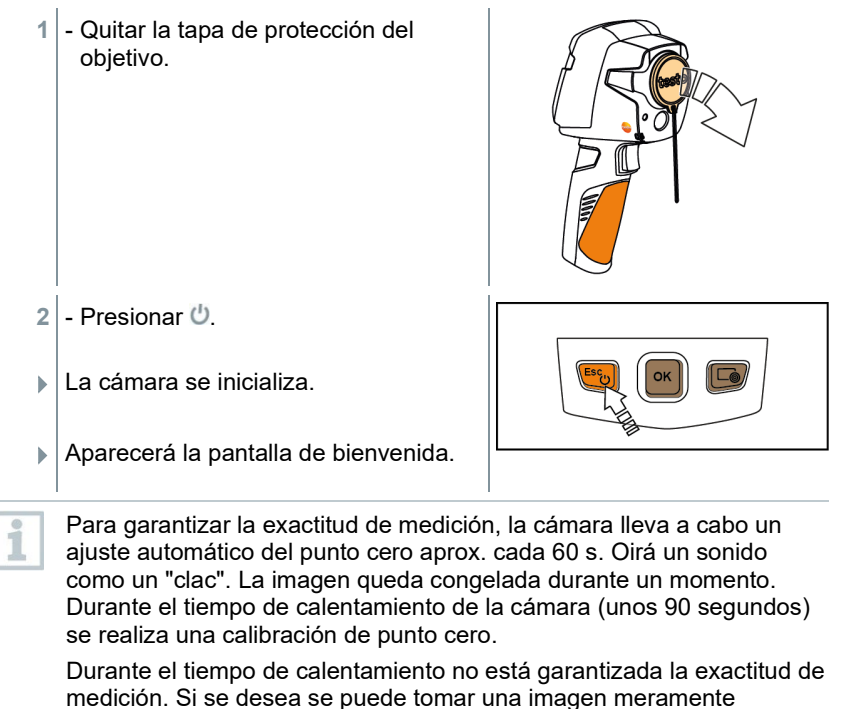

orientativa.

#### **Apagar la cámara**

1 - Mantener oprimido U hasta que la barra de progreso termine el recorrido.

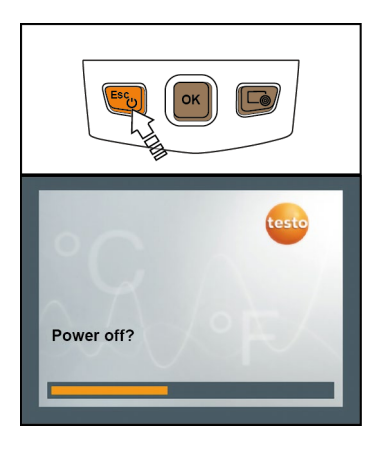

- $\blacktriangleright$  Se apagará la pantalla.
- La cámara está ahora apagada.

## **5.3 Conocer el menú**

- **1** Pulsar **OK** para abrir **Menú** (**Menu**).
- 2 Mover el joystick para marcar una función (encuadrada en naranja).

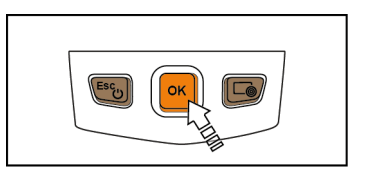

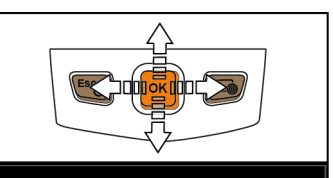

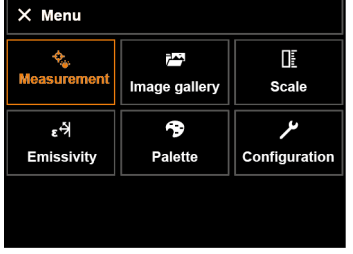

**3** - Pulsar **OK** para seleccionar una función.

**3.1** - Para regresar al menú principal: Marcar **Menú** (**Menu**) y mover el joystick hacia la izquierda o a través de la tecla **Esc**.

### **5.4 Tecla de acceso rápido**

Una tecla de acceso rápido supone una posibilidad adicional de navegación con la que acceder a funciones con tan solo pulsar un botón.

#### **Descripción del menú de teclas de acceso rápido**

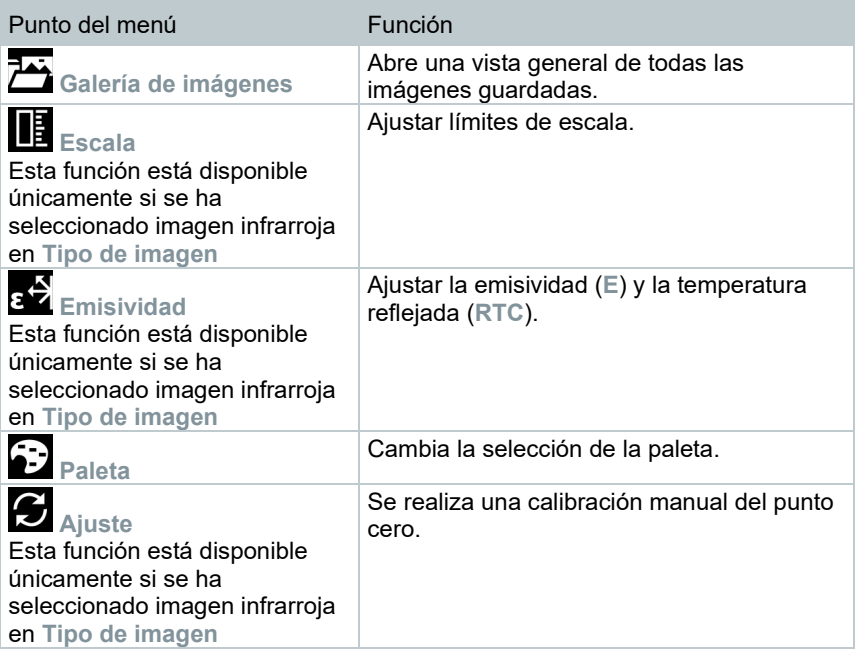

#### **Modificar las funciones asociadas a las teclas**

- **1** Mover el joystick hacia la derecha.
- El menú de selección **Configurar tecla** (**Configure key**) aparece.
- La función activada está marcada con un punto  $($ .

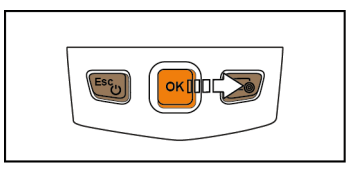

- 2 Mover el joystick hacia arriba/abajo hasta que el punto del menú deseado quede encuadrado en naranja.
	- Pulsar **OK**.
- La tecla de acceso rápido está ahora asociada al punto del menú seleccionado.
- En la zona inferior derecha de la pantalla se visualiza el símbolo de la función seleccionada.

#### **Utilización de una tecla de acceso rápido**

- 1 Presionar  $\overline{\bullet}$ .
- Se ejecuta la función asociada a la tecla de acceso rápido.

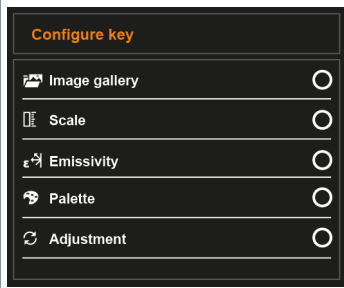

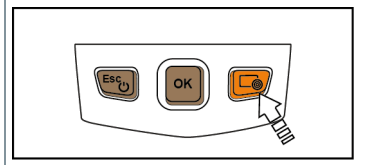

## **6 Realizar medición**

#### **ATENCIÓN**

**Alto grado de radiación (p.ej. por el sol, fuego, hornos) ¡Daños al detector!**

- **No apuntar con la cámara a objetos con una temperatura > 650 °C.**

#### **Condiciones ideales**

- Termografía de edificios, inspección de revestimiento de edificios: Se necesita una diferencia de temperatura notable entre el interior y el exterior (ideal: ≥ 15 °C / ≥ 27 °F).
- Condiciones meteorológicas constantes, sin una excesiva radiación del sol, sin precipitaciones ni fuertes vientos.
- Para garantizar la mayor exactitud la cámara necesita un tiempo de adaptación de 10 minutos tras el encendido.

#### **Principales ajustes de la cámara**

- Para una determinación exacta de la temperatura es necesario ajustar bien la emisividad y la temperatura reflejada. En caso necesario se puede realizar un ajuste posterior mediante el software del ordenador.
- Al activar la escala automática, la escala de colores se adapta de manera continua a los valores Min.- / Max.- de la imagen de medición actual. Por este motivo cambia constantemente el color asociado a una temperatura determinada. Para poder comparar imágenes según la distribución del color, es necesario ajustar la escala manualmente a valores fijos o bien ajustar los mismos valores para todas las imágenes posteriormente mediante el programa de ordenador.

## **6.1 Ajustar las funciones de medición**

- **1** Abrir el submenú **Ajustes de medición**.
- $\triangleright$  Se abre el submenú con los ajustes de medición:
	- **Marcación de píxel**:
		- o **Medición punto medio**: El punto de medición de la temperatura en el centro de la imagen es marcado con una cruz reticular blanca y se visualiza el valor.
		- o **Punto frío**, **Punto caliente**: El punto más bajo o más alto de medición de la temperatura es marcado con una cruz reticular azul o roja, respectivamente, y se visualiza el valor.
		- o **Mostrar todos**: Todos los puntos de medición se visualizan.
	- **Temperatura diferencial**: Calcula la diferencia entre dos temperaturas.
	- **IFOV**: El IFOV warner indica lo que se puede medir de forma precisa desde una distancia determinada.
- **2** Mover el **joystick** hacia arriba/abajo para marcar la función deseada y, a continuación, pulsar **OK**.

### **6.1.1 Encender/apagar la marcación de píxel**

- **1** Abrir **Menú**.
- **2** Seleccionar **Ajustes de medición**.
- El menú **Ajustes de medición** se abre.
- **3** Seleccionar **Marcación de píxel**.
- **4** Seleccionar **Medición punto medio** y presionar **OK** para activar la función (✔) o desactivarla.
	- Seleccionar **Punto caliente / Punto frío** y presionar **OK** para activar la función (✔) o desactivarla.
	- Seleccionar **Mostrar todas** y presionar **OK** para activar todos los rangos.

### **6.1.2 Encender la temperatura diferencial**

La temperatura diferencial permite el cálculo de las temperaturas entre dos puntos de medición.

- **1** Abrir **Menú**.
- **2** Seleccionar **Ajustes de medición**.
- El menú **Ajustes de medición** se abre.
- **3** Seleccionar **Temperatura diferencial** y presionar **OK**.
- **4** Marcar **Activo** y presionar **OK**.
- **5** Seleccionar la temperatura diferencial que debe calcularse (P A vs. P B, P A vs. Sonda, P A vs. Valor, P A vs. RTC).
- **5.1** Selección P A vs. P B:
	- o Mover el **joystick** hacia la derecha → marcar el punto de medición **1** → presionar **OK** → desplazar el punto de medición con el **joystick** en la imagen en vivo → presionar **OK**.
	- o Mover el **joystick** hacia la derecha → marcar el punto de medición **2** → presionar **OK** → desplazar el punto de medición con el **joystick** en la imagen en vivo → presionar **OK**.
- **5.2** Selección P A vs. Sonda:
	- o Mover el **joystick** hacia la derecha → marcar el punto de medición **1** → presionar **OK** → desplazar el punto de medición con el **joystick** en la imagen en vivo → presionar **OK**.
- **5.3** Selección P A vs. Valor:
	- o Mover el **joystick** hacia la derecha → marcar el punto de medición **1** → presionar **OK** → desplazar el punto de medición con el **joystick** en la imagen en vivo → presionar **OK**.
	- o Mover el **joystick** hacia la derecha, ajustar el valor manualmente.
- **5.4** Selección P A vs. RTC:
	- o Mover el **joystick** hacia la derecha → marcar el punto de medición **1** → presionar **OK** → desplazar el punto de medición con el **joystick** en la imagen en vivo → presionar **OK**.
	- o Mover **joystick** hacia la derecha, definir el valor RTC en el menú **Emisividad**, consulte el capítulo "Ajustar RTC".
	- La temperatura diferencial se visualiza en la parte superior media de la pantalla.
	- **6** Finalizar la medición: Marcar **Activo** y presionar **OK** (sin marca de verificación).

## **6.2 Guardar imagen**

- **1** Pulsar el **disparador**.
- La imagen se guarda automáticamente.
- $\blacktriangleright$  Se guarda una imagen infrarroja.

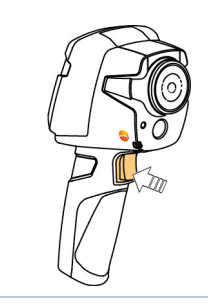

ĭ

Si se desea una mayor resolución: En el menú **Configuración**, seleccionar **SuperResolution** para obtener cuatro veces más valores medidos.

## **6.3 Galería de imágenes**

Las imágenes guardadas se pueden visualizar, analizar o borrar.

#### **Nombre de los archivos**

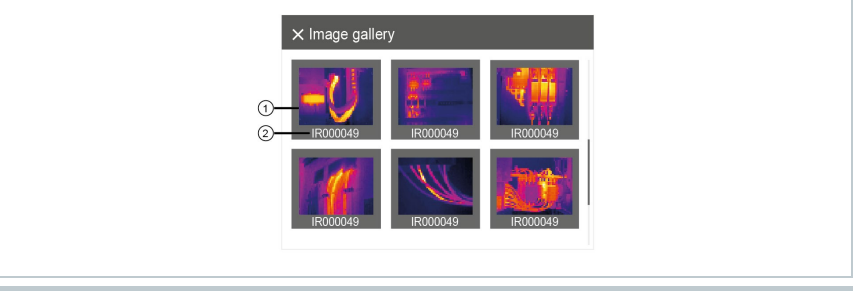

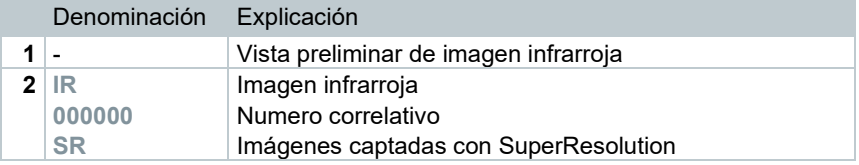

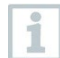

El nombre de los archivos se puede modificar en el ordenador, p.ej. en el Windows Explorer.

#### **Mostrar imagen guardada**

En la galería de imágenes se pueden ver y analizar las imágenes guardadas.

i

Si SuperResolution está activada se guardarán 2 imágenes en la Galería de imágenes (una imagen de infrarrojos **IR**, una imagen **SR**). La imagen de alta resolución SuperResolution se guardará en el fondo. En la barra de estado se visualizará el número de imágenes SuperResolution que se van a guardar (ejemplo: **SR(1)**). Como máximo se pueden procesar simultáneamente 5 imágenes SuperResolution.

- **1** Seleccionar la función **Galería de imágenes** (**Image gallery**).
- ▶ Se muestran todas las imágenes guardadas como vista preliminar de imagen infrarroja.
- **2** Mover el **joystick** para marcar una imagen.

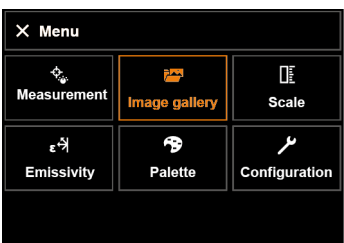

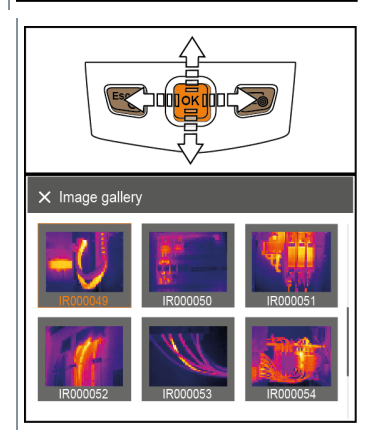

- **3** Pulsar **OK** para abrir la imagen marcada.
- $\triangleright$  Se muestra la imagen.

#### **Analizar una imagen**

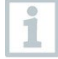

Si se guarda una imagen con SuperResolution, en la Galería de imágenes hay una imagen de infrarrojos (IR) y una imagen de alta resolución (SR). Las imágenes muestran la misma sección de imagen. Éstas pueden visualizarse y analizarse en el Galería de imágenes.

Con las funciones de medición **Medición punto medio**, **Punto caliente**, **Punto frío** y **Temperatura diferencial** es posible analizar imágenes guardadas. La cruz reticular que marca el punto de medición se puede desplazar en las imágenes guardadas mediante el joystick.

Encontrará la descripción de las diferentes funciones en los capítulos correspondientes.

#### **Borrar imagen**

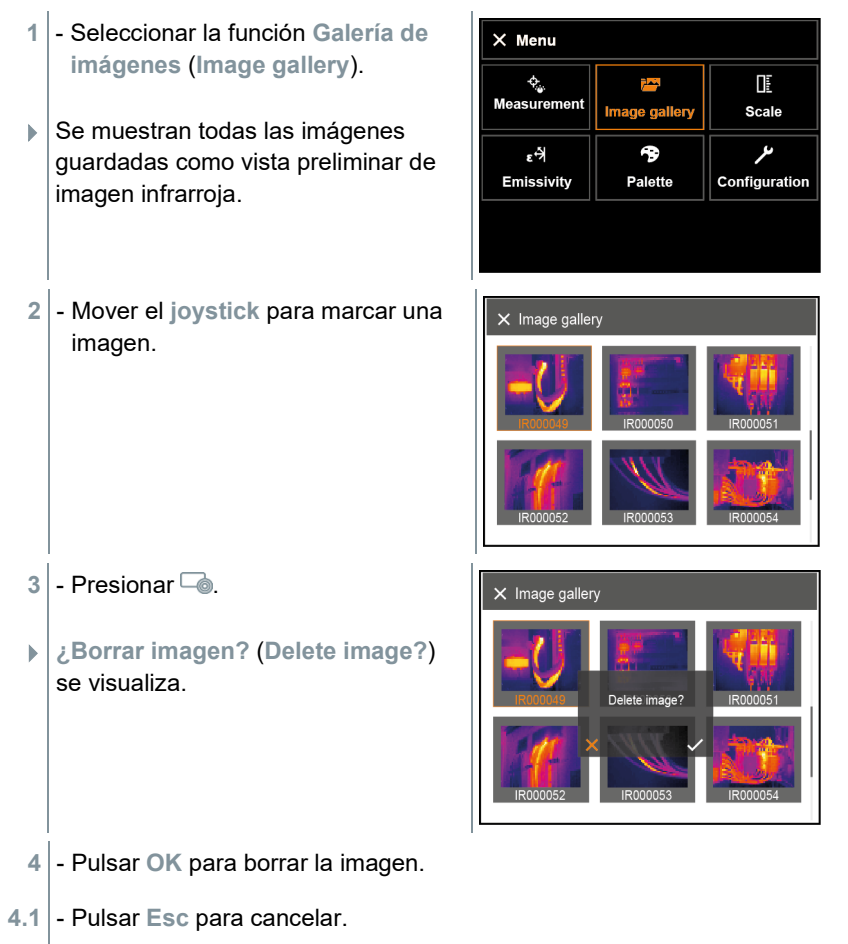

### **6.4 Ajustar la escala**

Se puede optar por el escalamiento manual en lugar de la escala automática (ajuste continuo y automático de los valores máximos y mínimos actuales). Los límites de la escala tienen que estar dentro del rango de medición. El modo seleccionado aparece en la pantalla abajo a la derecha: **A** Escalamiento automático, **M** Escalamiento manual y **S** OptiScale (ScaleAssist). El escalamiento automático ajusta continuamente la escala a las temperaturas medidas, por lo que cambia el color asignado a una determinada temperatura.

En el escalamiento manual se definen los valores límite; el color asignado a una temperatura no cambia nunca (importante para comparaciones ópticas de imágenes).

El escalamiento influye sobre la representación de la imagen infrarroja en la pantalla, pero no tiene influencia alguna sobre las lecturas registradas.

Independientemente de la temperatura interna y externa, se ajusta una escala normalizada mediante ScaleAssist.

#### **Ajustar escala automática**

- **1** Seleccionar la función Escala.
- **2** Mover el joystick hacia arriba o abajo hasta que se marque Auto.
- **3** Marcar

6 - Marcar

#### **Indicaciones sobre la emisividad:**

La emisividad describe la capacidad de un cuerpo de emitir radiación electromagnética. Esta es específica de cada material y es importante adaptarla para obtener unos buenos resultados de medición.

Los materiales no metálicos (papel, cerámica, escayola, lacas y pinturas), los plásticos y alimentos tienen una emisividad elevada, lo cual significa que la temperatura superficial se puede medir muy bien mediante infrarrojos.

Los metales y óxidos metálicos no son especialmente adecuados para las mediciones IR ya que, debido a su emisividad reducida y poco homogénea, dan lugar a resultados poco exactos. Una solución es la aplicación sobre el objeto a medir de recubrimientos que aumentan la emisividad como por ejemplo pinturas o cinta adhesiva de emisión (accesorio 0554 0051).

En la siguiente tabla encontrará valores típicos de emisividad de materiales importantes. Estos valores sirven como orientación para los ajustes personalizados.

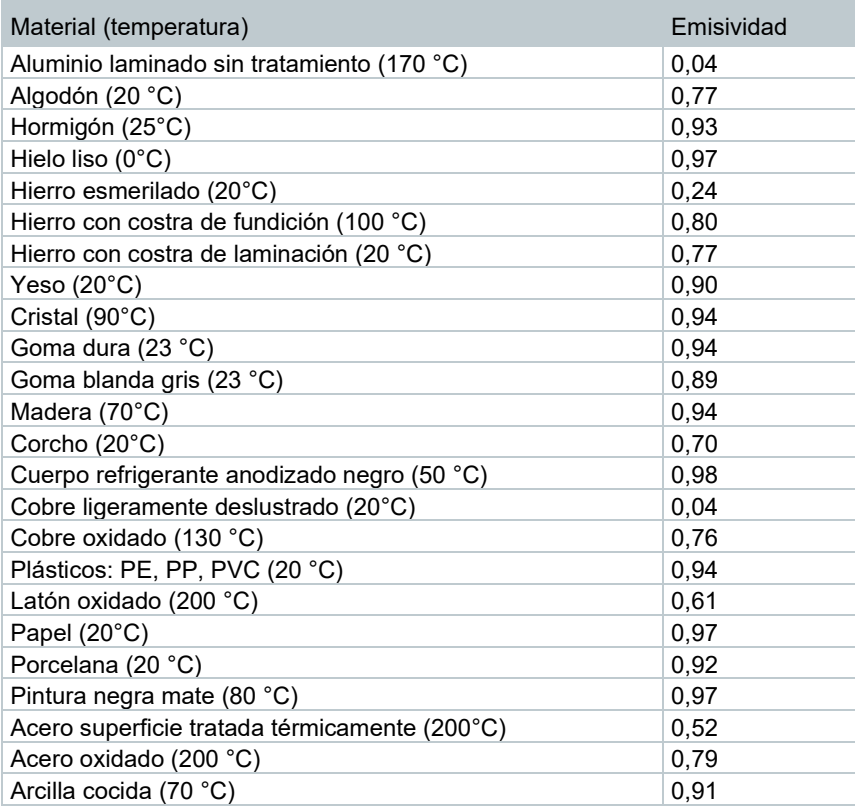

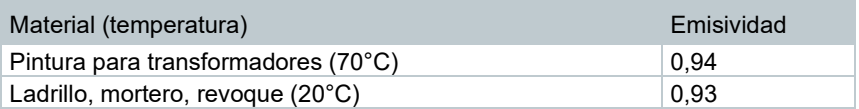

#### **Indicaciones sobre la temperatura reflejada:**

Con ayuda de este factor de corrección se elimina la reflexión a causa de la baja emisividad y de esta manera se mejora la exactitud de las mediciones de temperatura con aparatos infrarrojos. En la mayoría de los casos la temperatura reflejada coincide con la temperatura ambiente. Tan solo en el caso de objetos con una alto grado de radiación a temperatura mucho más baja (p.ej. cielo despejado durante las tomas) o en caso de temperaturas mucho más altas (p.ej. hornos o maquinaria) en las cercanías del objeto de medición, se deberá determinar la temperatura de radiación de estas fuentes y utilizar el dato. La influencia de la temperatura reflejada en objetos con emisividad alta es muy reducida.

@ Encontrará más información en la guía de bolsillo.

### **6.5.1 Selección de la emisividad**

- **1** Seleccionar la función **Emisividad**.
- **2** Mover el **joystick** hacia arriba/abajo para seleccionar el material deseado (con la emisividad asociada).
- **3** Marcar

3 - Marcar

**2** - Mover el **joystick** hacia arriba/abajo para seleccionar la unidad deseada y, a continuación, pulsar **OK**.

#### **Opciones de ahorro de energía**

Se puede ajustar la intensidad de la iluminación de la pantalla. Si se selecciona una iluminación menos intensa dura más la batería.

La hora hasta el apagado automático puede ajustarse.

- **1** Seleccionar **Configuración** → **Ajustes** → **Opciones de ahorro de energía**.
- **2** Mover el **joystick** hacia arriba/abajo para seleccionar la intensidad deseada y, a continuación, pulsar **OK**.

#### **6.7.1.2 SuperResolution**

SuperResolution es una tecnología para mejorar la calidad de imagen. Para ello se guarda una secuencia de imágenes en la cámara termográfica con todas las capturas. Con la cámara, la App o mediante el software para PC se crea una imagen con cuatro veces más valores de medición (sin interpolación). La resolución geométrica (IFOV) es 1,6 veces mayor.

Para utilizar esta función se tienen que cumplir los siguientes requisitos:

- La cámara se sostiene con la mano.
- Los objetos no están en movimiento.
	- **1** Seleccionar **Menú** → **Configuración** → **SuperResolution**.

**2** - Pulsar **OK** para activar o desactivar la función.

#### **6.7.1.3 Guardar JPEG**

Las imágenes infrarrojas se guardan en formato BMT (imagen con todos los datos de temperatura). La imagen se puede guardar además en formato JPEG (sin datos de temperatura). El contenido de la imagen corresponde a la imagen infrarroja mostrada en la pantalla inclusive la escala y las marcas de las funciones de medición seleccionadas. El archivo JPEG se guarda con el mismo nombre que el correspondiente archivo BMT y se puede abrir en el ordenador con o sin el programa IRSoft.

$$
1
$$
 - Selectionar Menú  $\rightarrow$  Configuración  $\rightarrow$  Guardar JPEG.

- **2** Pulsar **OK**.
- **3** Mover el **joystick** hacia arriba/abajo hasta que se marque **Encendido/Apagado**.

 - En dado caso, defina la fecha/hora del archivo JPEG. Para ello, encienda/apague la función.

- Marcar

### **6.7.3 Certificados**

**1** Seleccionar **Menú** → **Configuración** → **Certificados**.

 $_{\bullet}$  - Muestra los certificados de radio del instrumento.

#### **6.7.3.1 Modo pantalla completa**

Se puede ocultar la escala y la visualización de las teclas de acceso rápido.

**1** - Seleccionar **Menú** → **Configuración** → **Modo pantalla completa**.

 En el modo pantalla completa quedan ocultas la escala y la visualización de las teclas de acceso rápido. Si se pulsa una tecla aparecerán estos elementos durante unos instantes.

### **6.7.3.2 Opciones de reinicio**

#### **Restablecer el contador de imágenes**

Tras el restablecimiento, la numeración de imágenes comienza desde el principio. ¡Tenga en cuenta que de este modo, al guardar imágenes, sobrescribirá aquellas imágenes que tengan el mismo número!

Realice una copia de todas las imágenes guardadas antes de ejecutar un restablecimiento para evitar sobrescribir imágenes.

- **1** Seleccionar **Menú** → **Configuración** → **Opciones de restablecimiento**.
- **2** Seleccionar la función **Resetear contador de imágenes**.
- Aparecerá **¿Resetear contador de imágenes?**
- **3** Marcar
- Seleccionar la función **Ajustes de fábrica**.
- Aparecerá **¿Restablecer ajustes de fábrica?**
- Marcar

## **7 Mantenimiento**

## **7.1 Cargar la batería**

**1** - Abrir la tapa del terminal de interfaz

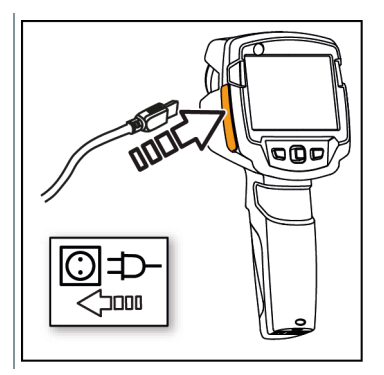

- 2<sup>|</sup> Conectar el cable de recarga a la interfaz micro USB.
- **3** Enchufar la fuente de alimentación a la red.
- La recarga comienza.

La batería tarda aproximadamente 5 horas en recargarse si estaba completamente descargada.

Se visualiza si la batería está llena o si se está cargando.

### **7.2 Cambiar la batería**

#### **ADVERTENCIA**

#### **Peligro de lesiones graves al usuario y/o destrucción del instrumento**

> Existe el peligro de explosión si se sustituye la pila por un tipo erróneo.

> Deseche las pilas usadas/defectuosas según las disposiciones legales vigentes.

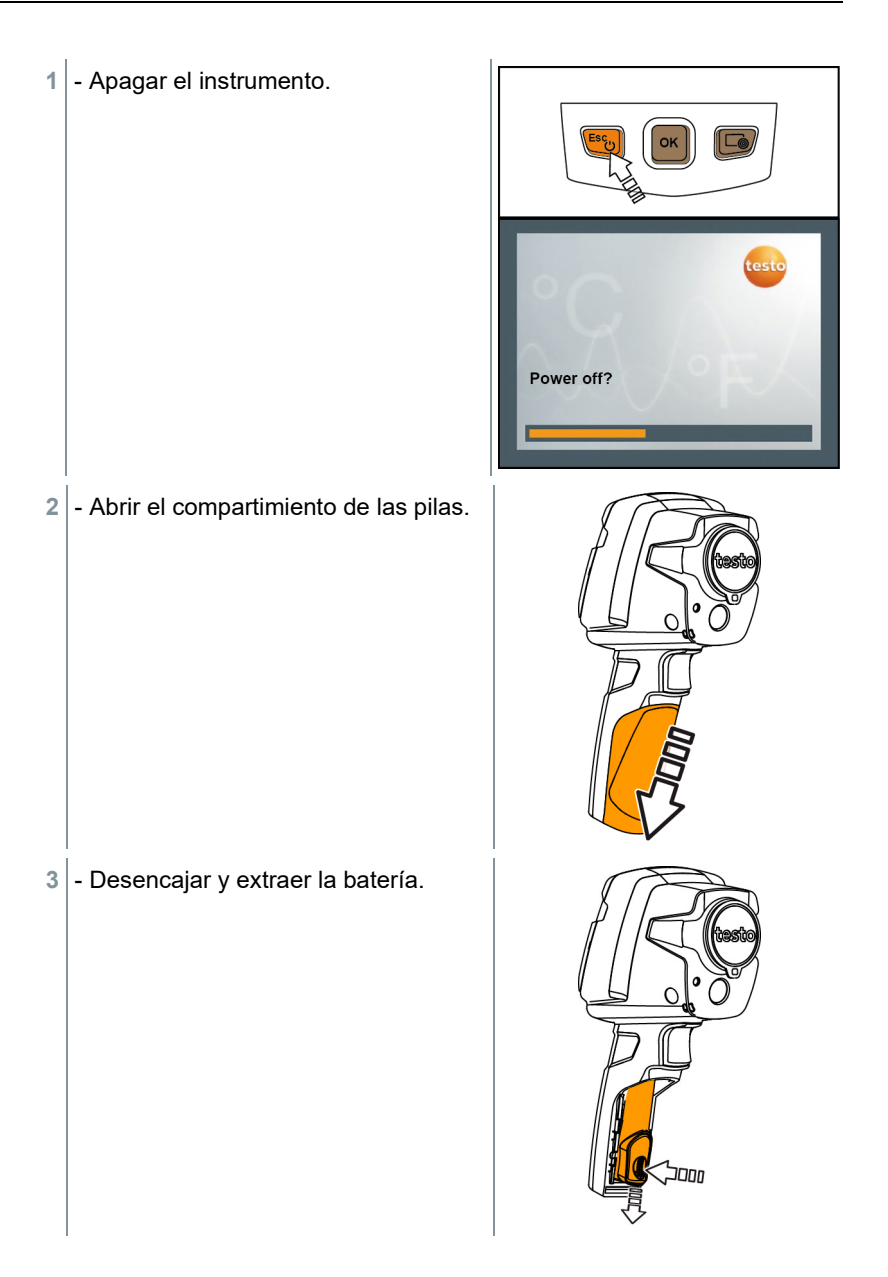

**4** - Colocar batería nueva y empujarla hacia arriba hasta que encaje.

**5** - Cerrar el compartimiento de las pilas.

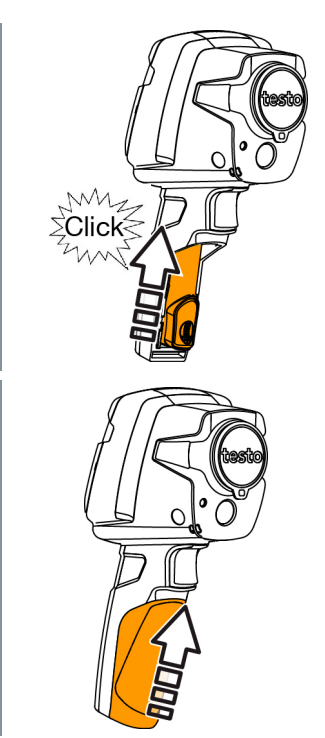

## **7.3 Limpiar el instrumento**

#### **Limpiar la carcasa del instrumento**

- El terminal de interfaces tiene que estar cerrado.
	- El compartimento de la batería tiene que estar cerrado.
- **1** Limpiar la superficie del instrumento con un paño húmedo. Utilice para ello un limpiador doméstico suave o una solución jabonosa.

#### **Limpiar objetivo, pantalla**

- **1** Si el objetivo está sucio, límpielo con un bastoncillo de algodón.
- **2** En caso de suciedad, limpie la pantalla con un trapo de limpieza (p.ej. un trapo de microfibra).

## **7.4 Actualización de firmware**

La versión de firmware actual se encuentra en www.testo.com.

Existen dos posibilidades:

- Ejecutar la actualización con IRSoft o
- Ejecutar la actualización directamente con la cámara termográfica

#### Descarga del firmware

- **1** Descargar el firmware: **Firmware-testo-865-872.exe**
- **2** Extraer el archivo: Doble clic sobre el archivo \*.exe

**FW\_T87x\_Vx.xx.bin** se guarda en la carpeta seleccionada.

## **7.4.1 Ejecución de la actualización con IRSoft**

#### **7.4.1.1 Preparación de la cámara**

- La batería está cargada completamente o la fuente de alimentación está conectada a la cámara.
- **1** Conectar el ordenador y la cámara con el cable USB.
- **2** Encender la cámara.

### **7.4.1.2 Actualización**

- IRSoft está activado.
- **1** Seleccionar **Cámara** → **Configuración**.
- **2** Hacer clic en **Configurar cámara termográfica**.

La ventana **Ajustes de ka cámara** está abierta.

**3** - Seleccionar **Ajustes del instrumento** → **Actualización de firmware** → **OK**.

**FW\_T87x\_Vx.xx.bin** se visualiza.

**4** - Seleccionar **Abrir**.

 $\blacktriangleright$  Se ejecuta la actualización de firmware.

 Reinicio automático de la cámara termográfica. La actualización se ha realizado correctamente.

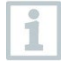

En dado caso, la cámara notifica: **Firmware Update finished. Please restart the device**. No se ejecutará un reinicio. Medida:

- Apagar la cámara tras 10 segundos y encenderla después de 3 segundos.

Se visualiza la versión de firmware actual.

### **7.4.2 Ejecución de la actualización con la cámara**

#### **7.4.2.1 Preparación de la cámara**

- La batería está cargada completamente o la fuente de alimentación está conectada a la cámara.
- **1** Encender la cámara.
- 2 Abrir la tapa de la interfaz.
- **3** Conectar el ordenador y la cámara con el cable USB.
	- El explorador de Windows muestra la cámara como **MTP Device testo\_8xx**.

#### **7.4.2.2 Actualización**

- **1** Copiar el archivo **FW\_T87x\_Vx.xx.bin-** mediante la función de arrastrar y soltar en el directorio de la cámara.
- **2** Esperar hasta que se haya copiado el firmware.

 $\blacktriangleright$   $\blacktriangleright$  Se ejecuta la actualización de firmware.

- **3** Observar el indicador de progreso.
	- Reinicio automático de la cámara termográfica. La actualización se ha realizado correctamente.

## **8 Consejos y ayuda**

### **8.1 Preguntas y respuestas**

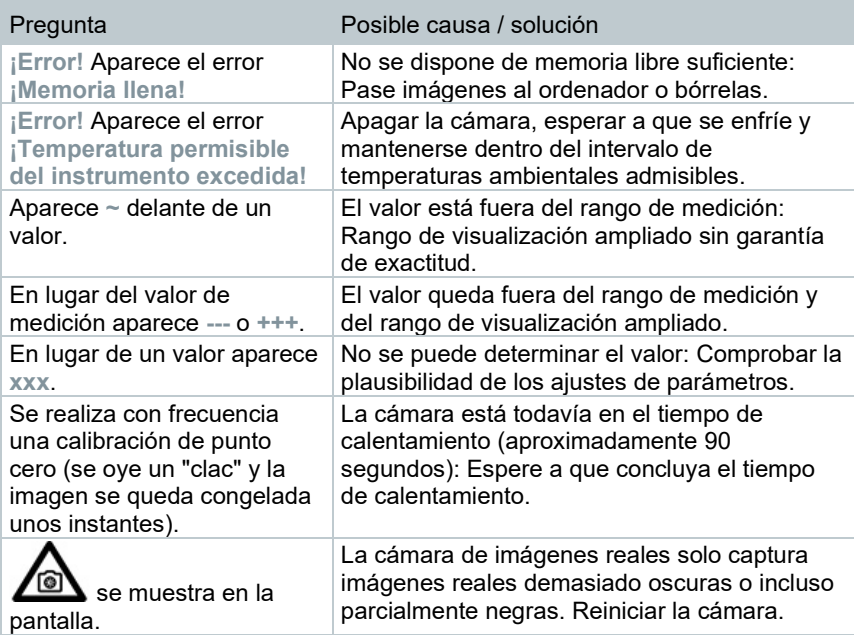

Si no ha encontrado respuesta a su pregunta, diríjase por favor a su distribuidor o al servicio de atención al cliente de Testo. Encontrará los datos de contacto en el revés de este documento o en la página web **[www.testo.com/service](http://www.testo.com/service-contant)[contact](http://www.testo.com/service-contant)**.

## **8.2 Accesorios y repuestos**

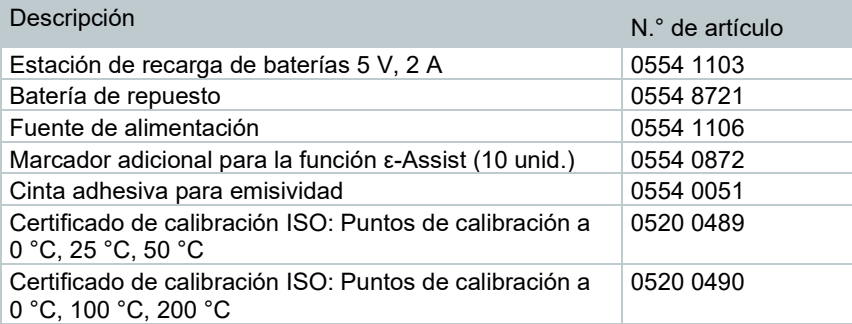

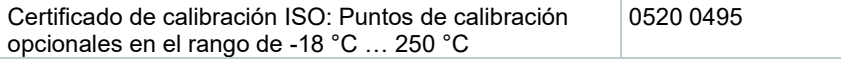

Encontrará más accesorios y piezas de recambio en los catálogos y folletos de productos o en internet en **www.testo.com**.

## **9 Permisos y certificados**

Consulte el manual de puesta en marcha suministrado testo 865s, 868s, 871s, 872s (0973 8723).

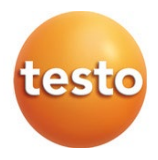

#### Testo SE & Co. KGaA

Celsiusstraße 2 79822 Titisee-Neustadt Germany Telefon: +49 7653 681-0 E-Mail: info@testo.de Internet: www.testo.com

0970 8655 es 03 - 11.2023